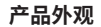

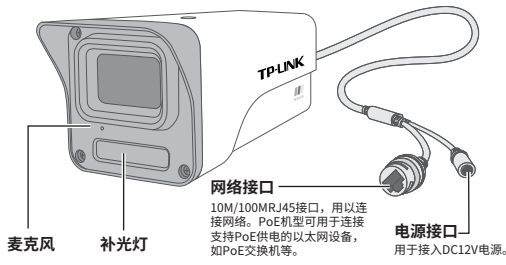

### **安装设备**

本产品可安装在墙面上,参照 示意图,将摄像机固定到已安 装好的支架上,即完成安装。 安装完成后,可根据实际需求 调整摄像机镜头角度。

#### 注意:

- 安装摄像机的天花板或墙面需要至少能 承受3倍于支架和摄像机的总重。
- 本产品不提供支架,请自行购买。
- 推荐两颗螺钉固定摄像机,螺纹孔规格 1/4-20UNC\*7.5mm。

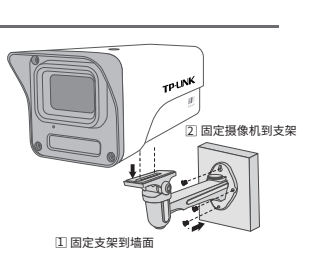

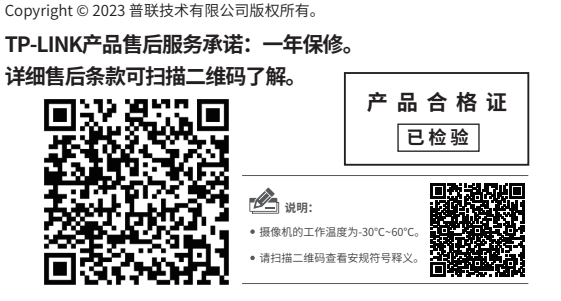

# **TP-LINK®**

## 快速安装指南 网络摄像机

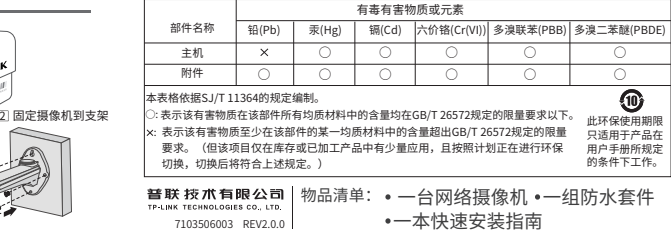

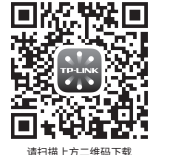

最新 "TP-LINK物联" APP! (仅中国大陆、港澳台地区可用)

"TP-LINK安防服务"微信公众号

### **IPC配合NVR工作**

### **使用 APP配置设备**

 $\underset{_{\scriptscriptstyle{35\%}}}{\Delta}\qquad \underset{_{\scriptscriptstyle{35\%}}}{\text{O}}\qquad \underset{_{\scriptscriptstyle{35\%}}}{\Delta}\qquad \underset{_{\scriptscriptstyle{35\%}}}{\Delta}$ 

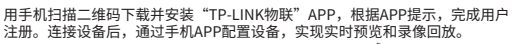

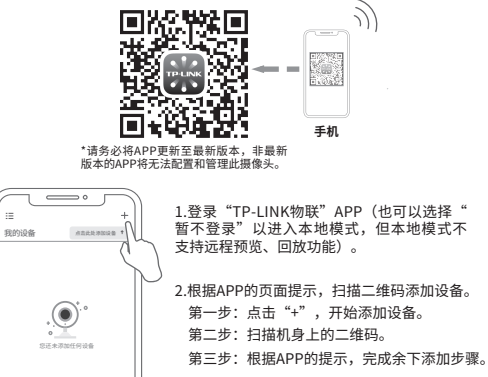

3.摄像机添加完成后,即可在"预览"界面看 到监控画面。

\*图片仅供示意,界面以实际APP展示为准。

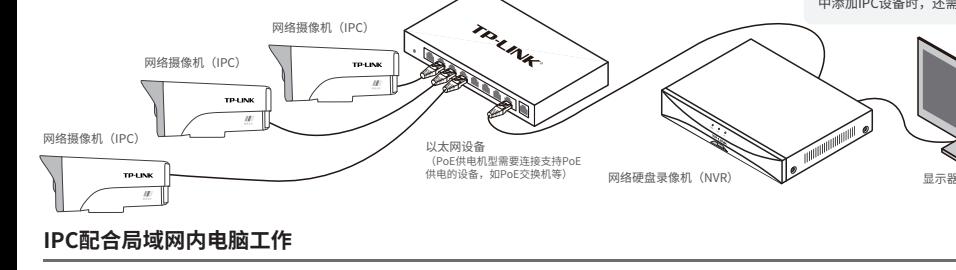

按下图连接网络摄像机 (IPC) 和网络硬盘录像机 (NVR) , 在NVR界面中添加IPC设备, 即可正常使用。

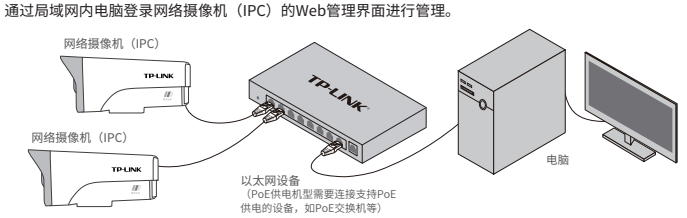

#### **登录IPC的Web管理界面步骤如下:**

1.设置电脑本地连接192.168.1.X (2≤X≤254, 且X≠60)

2.打开浏览器,在地址栏输入IPC默认管理地址 192.168.1.60,回车; 首次登录时,需要设置登录密 码后再点击"激活"。再登录时,使用用户名"admin"和设 置的密码即可登录。

\*如果您已经设置过IPC的用户名或密码,在NVR界面 中添加IPC设备时,还需输入对应的用户名和密码。

3.成功登录IPC的Web管理界面。